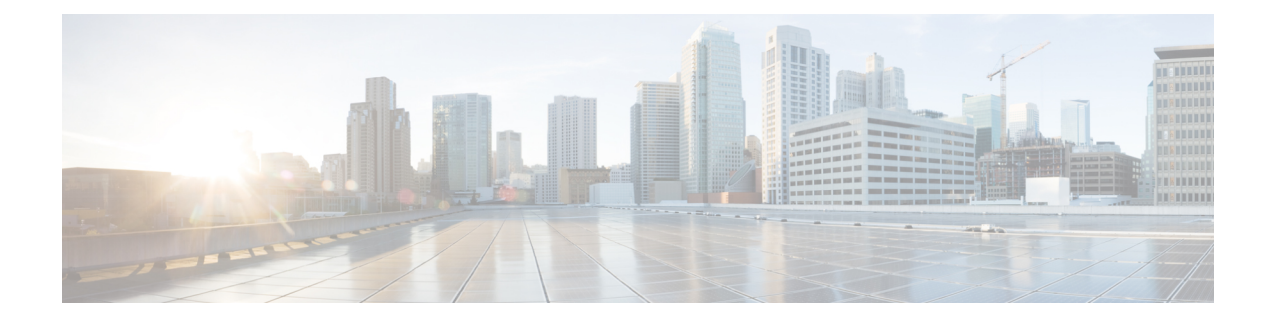

# **Post Upgrade Tasks**

- [Running](#page-0-0) Post Install Script, on page 1
- Confirm That Upgrade Is [Complete,](#page-0-1) on page 1
- Check [Firmware](#page-1-0) Versions in UCSM, on page 2
- Verify If Cleaner Is [Running,](#page-1-1) on page 2
- [Additional](#page-2-0) Post Upgrade Tasks, on page 3

## <span id="page-0-0"></span>**Running Post Install Script**

After the installation of a Stretched Cluster using the HX Data Platform Installer, run the post installation script to finalize the configuration and set the vMotion network up. You can also run this script at a future time if needed.

- **1.** Log into a Cluster IP (CIP) through an SSH server using admin login.
- 2. Run the hx post install script.
- **3.** Follow the prompts and enter the required information.

## <span id="page-0-1"></span>**Confirm That Upgrade Is Complete**

### **Procedure**

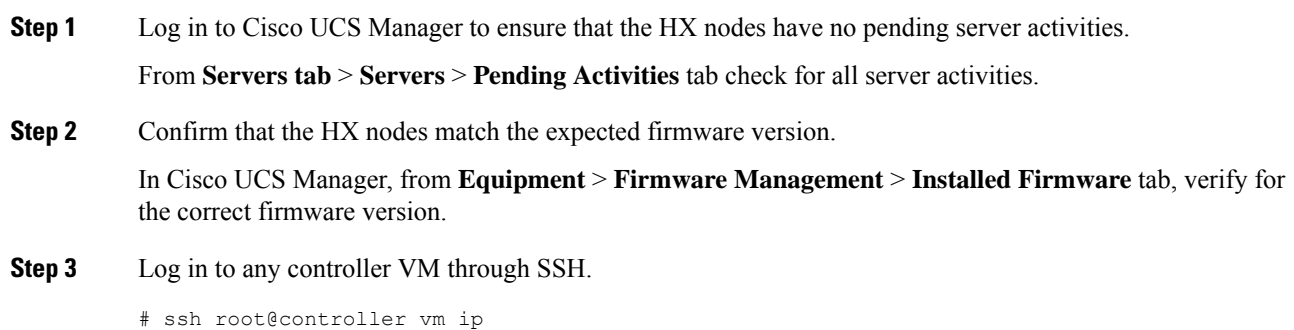

**Step 4** Confirm the HyperFlex Data Platform version.

# stcli cluster version

```
Cluster version: 2.5(1c)
          Node HX02 version: 2.5(1c)
          Node HX05 version: 2.5(1c)
          Node HX01 version: 2.5(1c)
          Node HX03 version: 2.5(1c)
          Node HX04 version: 2.5(1c)
Step 5 Verify that the HX storage cluster is online and healthy.
          # stcli cluster info|grep -i health
          Sample output:
          healthstate : healthy
          state: healthy
          storage cluster is healthy
Step 6 Verify that the datastores are up and are mounted properly on the ESXi host.
          From the HX controller VMs:
          # stcli datastore list
          From the ESXi host:
          # esxcfg-nas -l
Step 7 Verify that the upgrade is complete and is successful.
          stcli cluster upgrade-status
          Nodes up to date:
          [HX-Cluster, HX-Node-1(1.1.1.1), HX-Node-2(1.1.1.2), HX-Node-3(1.1.1.3)]
          Cluster upgrade succeeded.
Step 8 For each browser interface you use, empty the cache and reload the browser page to refresh the HX Connect
```
## <span id="page-1-1"></span><span id="page-1-0"></span>**Check Firmware Versions in UCSM**

In Cisco UCS Manager, from **Equipment** > **Firmware Management** > **Installed Firmware** tab, verify for the correct firmware version.

For a complete list of hardware and software inter-dependencies, refer to respective UCSM release version using the UCS Hardware and Software [Compatibility](https://ucshcltool.cloudapps.cisco.com/public/) tool.

### **Verify If Cleaner Is Running**

content.

#### **If Upgrade Fails**

If upgrade fails, run cleaner. This is required even if you do not want to continue with an upgrade.

To run cleaner manually, restart the storage cluster cleaner using the following command.

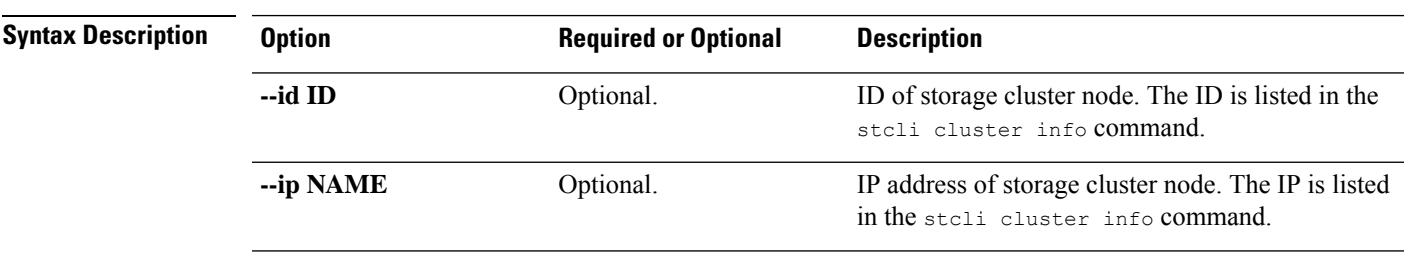

### **stcli cleaner start [-h] [--id ID | --ip NAME]**

### **If Upgrade Completes**

If upgrade completes, verify if cleaner is running. To obtain information about the storage cluster cleaner for the specified node, use the following command.

### **stcli cleaner info [-h] [--id ID | --ip NAME]**

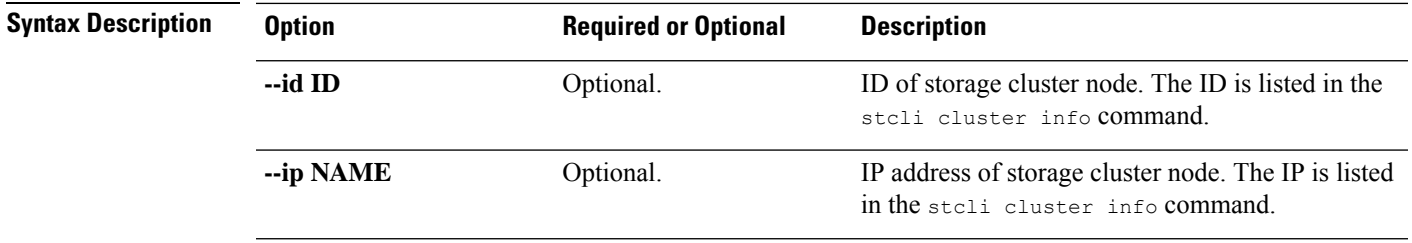

## <span id="page-2-0"></span>**Additional Post Upgrade Tasks**

After verifying that your upgrade is complete, enable Cisco HyperFlex Smart Call Home. For more information, see the Cisco [HyperFlex](https://www.cisco.com/c/en/us/td/docs/hyperconverged_systems/HyperFlex_HX_DataPlatformSoftware/HyperFlex_Smart_Call_Home_Quick_Start_Guide/b_Cisco_Hyperflex_Smart_Call_Home_QSG.html) Smart Call Home Quick Start Guide.

 $\mathbf I$